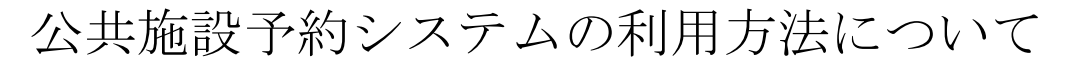

かんたん操作で予約の削除をする方法

1. 利用者ページ

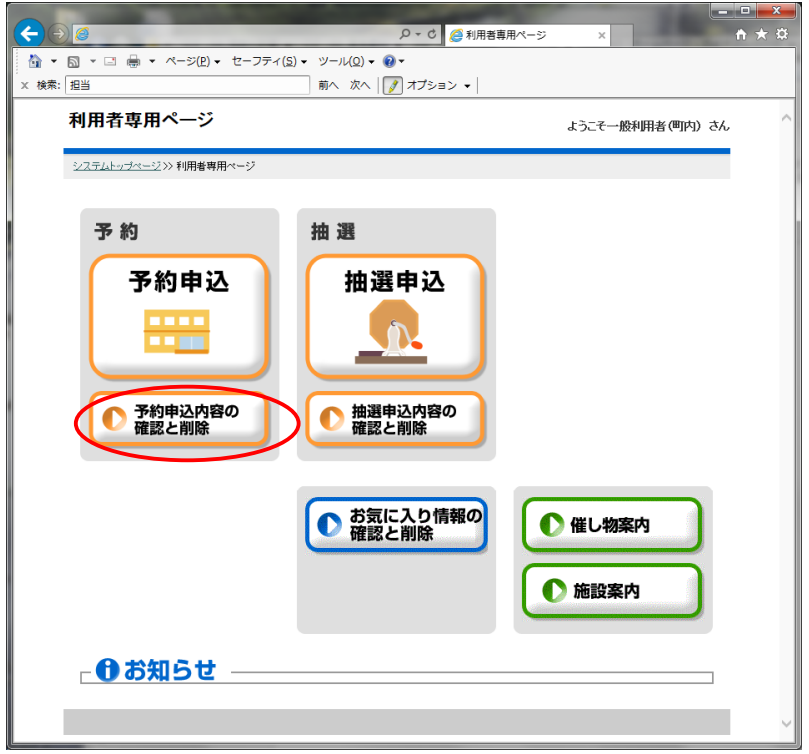

利用者ページにて「予約申込内容の確認と削除」をクリックしてください。

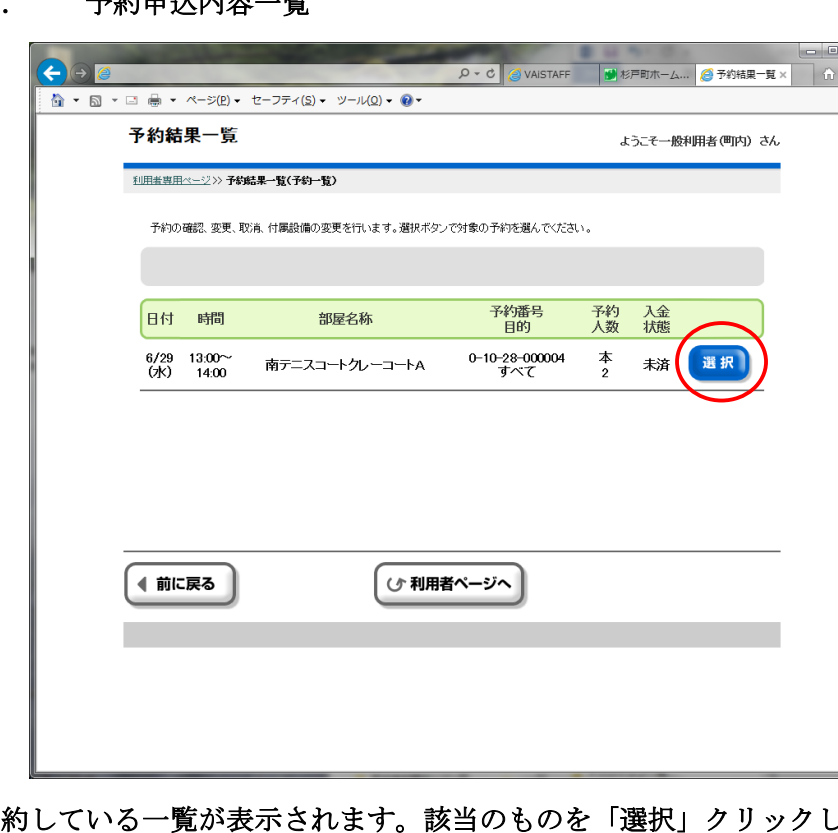

2. 予約申込内容一覧

予約している一覧が表示されます。該当のものを「選択」クリックしてください。 なお支払が済んでいるものはこの画面では取消できません。施設に直接ご連絡ください。

 $\begin{array}{c} \hline \end{array}$ 

3. 取消

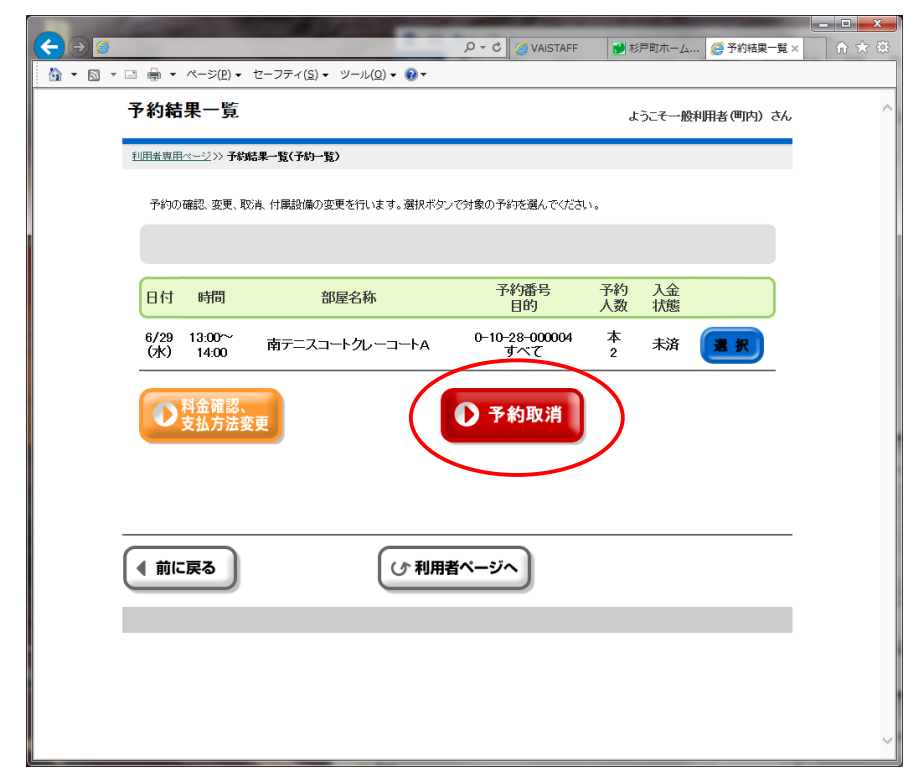

「予約取消」をクリックしてください。

4. 取消確認

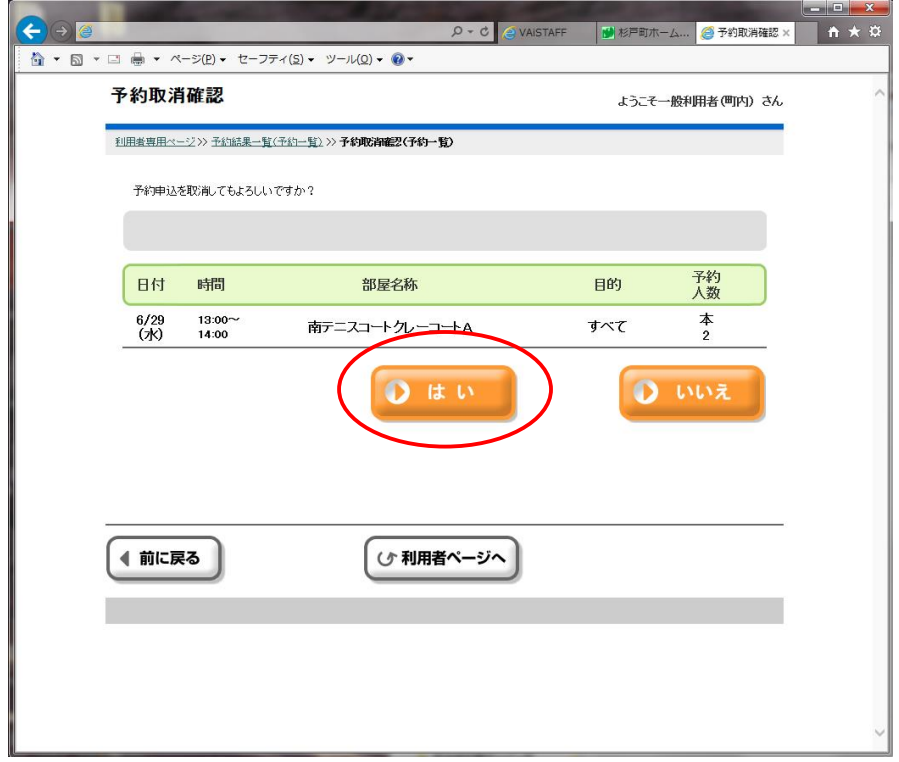

「はい」をクリックしてください。

5. 取消完了

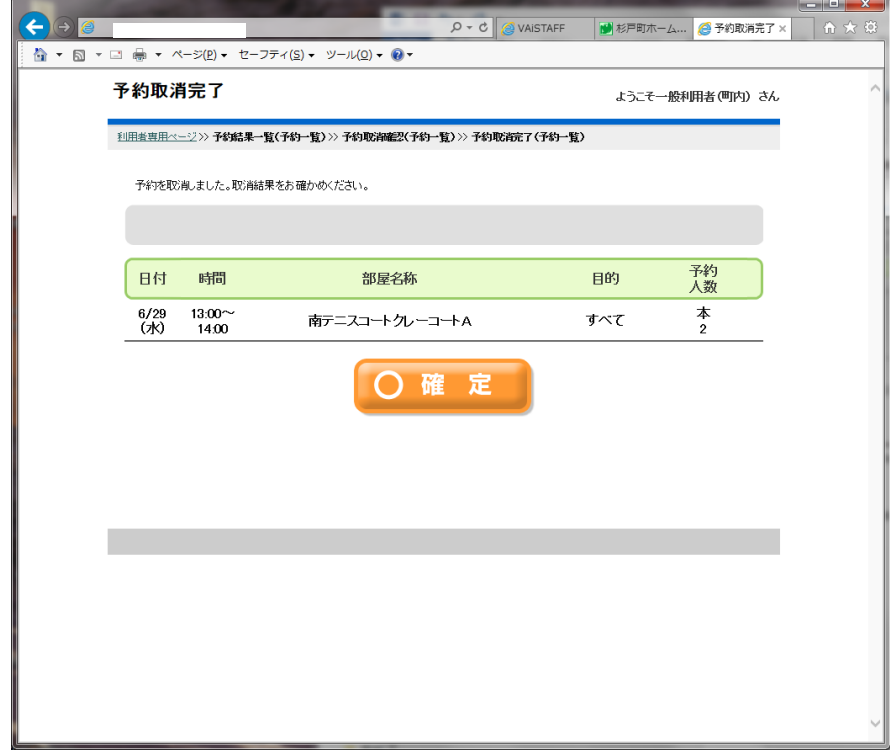

 $\overline{\phantom{a}}$ 

取消完了しました。「確認」をクリックしてください。 以上で終了です。